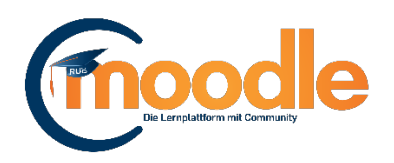

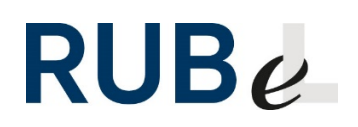

# **Neues in Moodle 3.4 und mehr** 26.06.2018

Inhalt

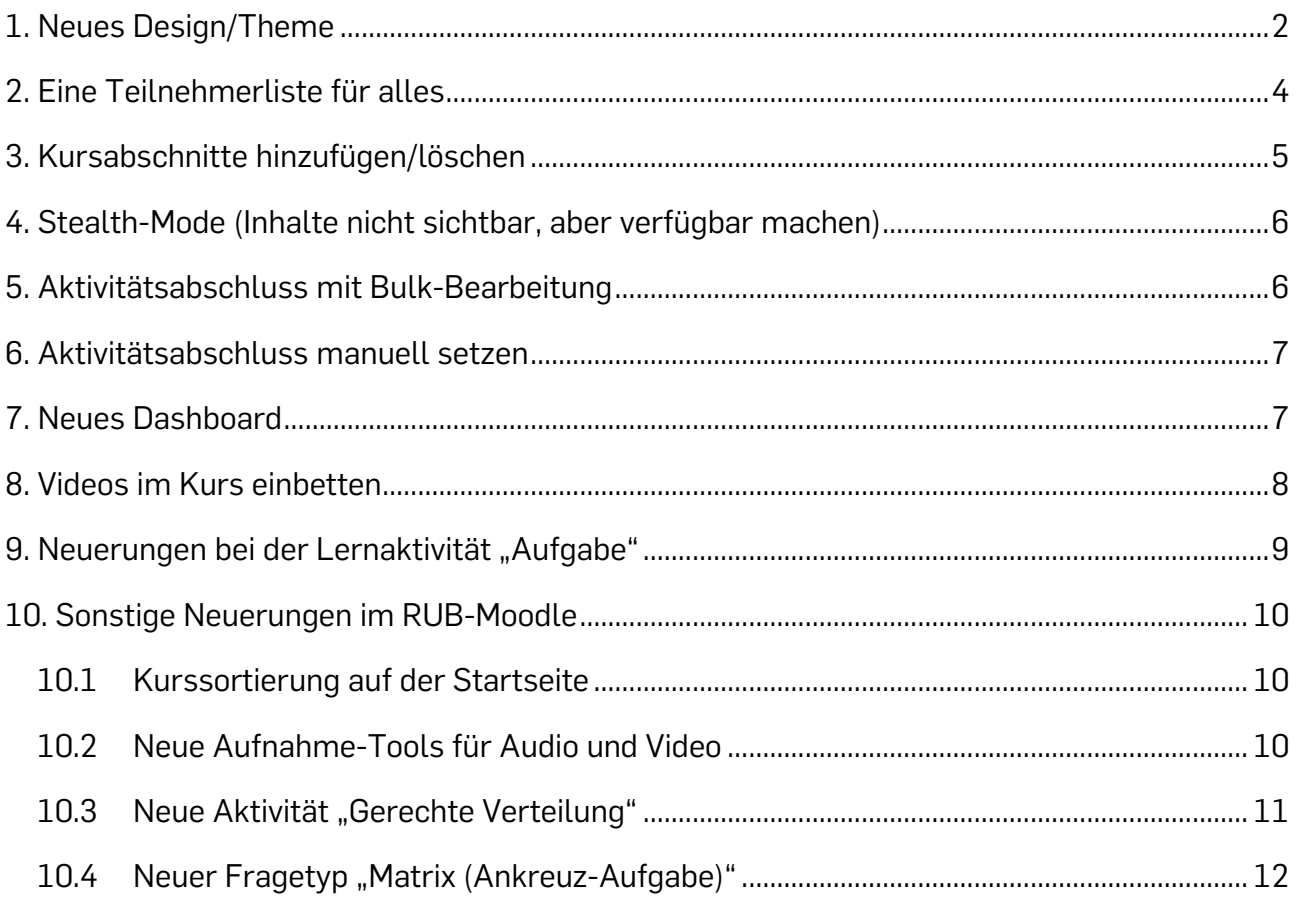

### <span id="page-1-0"></span>**1. Neues Design/Theme**

Moodle setzt ab der Version 3.4 auf ein neues Theme namens "Boost". Dieses passt sich besser an die verschiedenen Endgeräte und deren Bildschirmgrößen an. Das neue Design legt den Fokus auf den Kursinhalt. Steuerelemente können ausgeblendet werden, damit sie nicht unnötig Platz verbrauchen. An der RUB haben wir uns für das angepasste Theme "Boost Campus" der Uni Ulm entschieden, weil sich dieses noch besser an unsere Bedürfnisse anpassen lässt. Hier die Kursansicht im neuen Design:

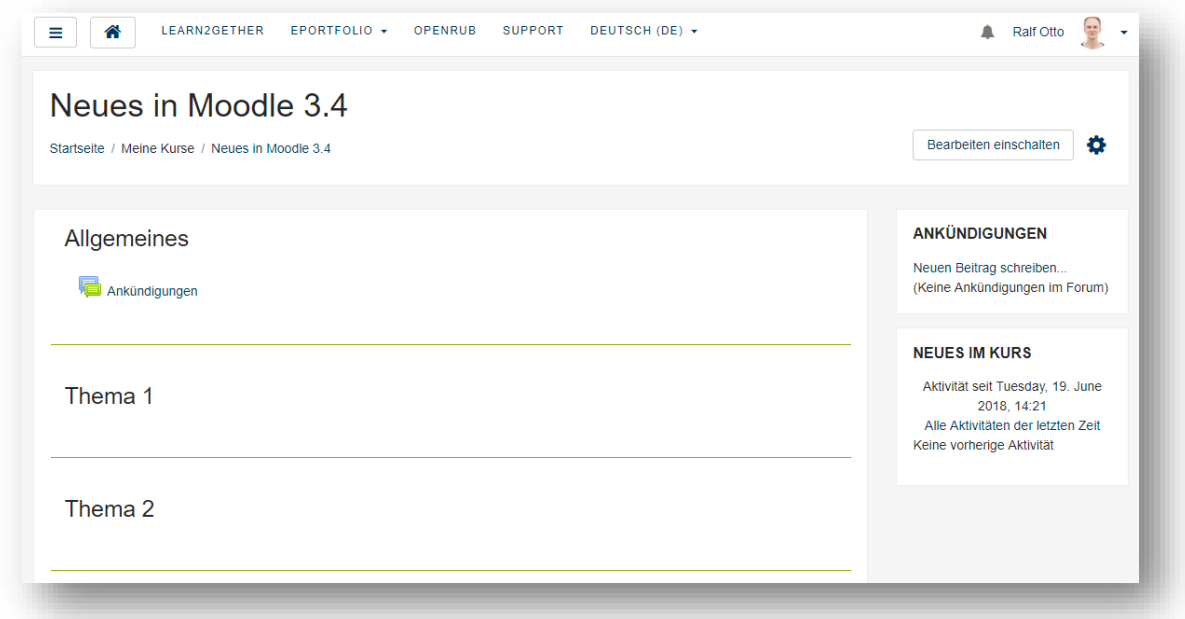

Die Einstellungen werden beim neuen Design nicht mehr links als Block angezeigt, sondern können per Klick auf das Zahnrad-Symbol eingeblendet werden:

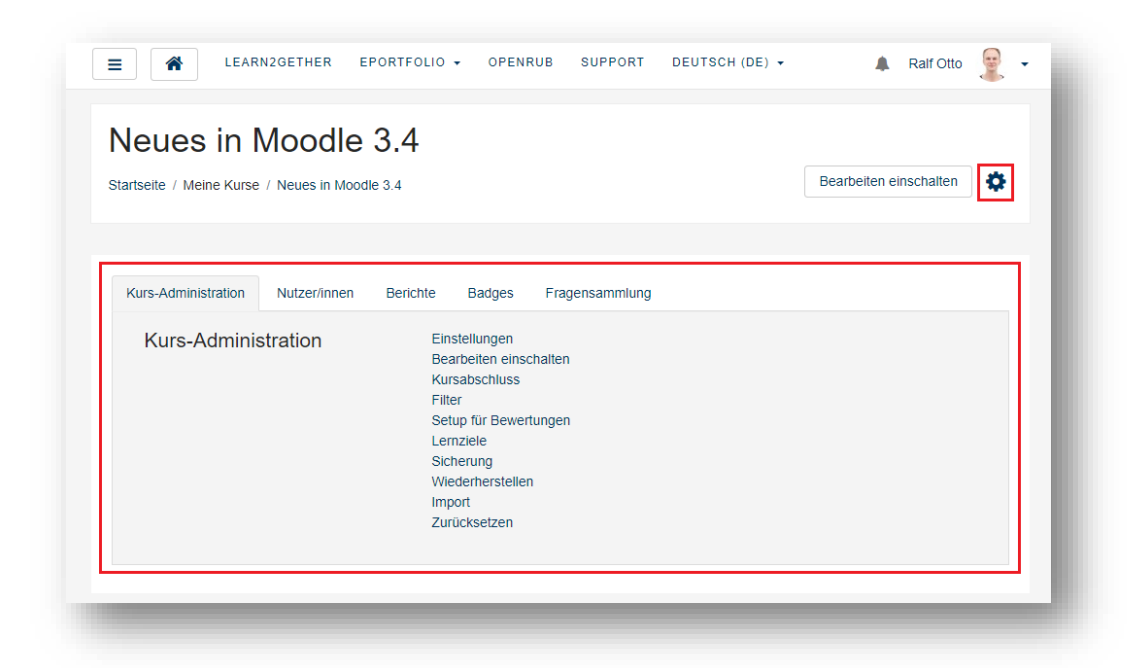

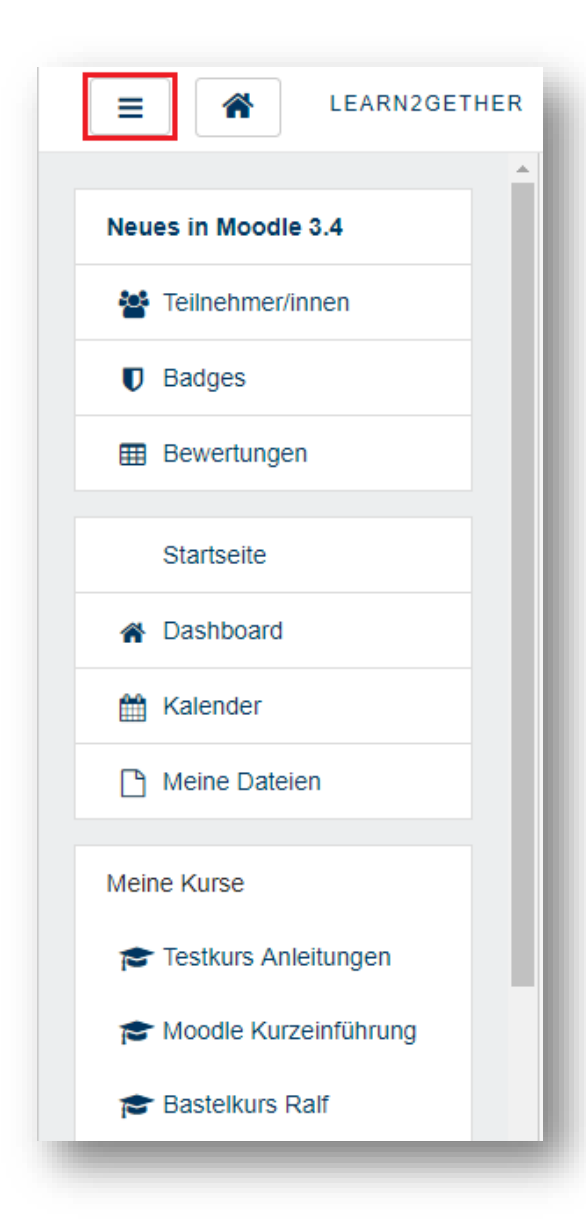

Das Burger-Menü ersetzt beim neuen Design den Navigationsblock. Hier finden Sie kursbezogene Einstellungen, wie die Teilnehmerliste und die Bewertungsübersicht. Weiterhin können Sie über das Burger-Menü zu Ihrem Dashboard und Ihren anderen Kursen navigieren.

## <span id="page-3-0"></span>**2. Eine Teilnehmerliste für alles**

Es gibt nur noch eine einzige Teilnehmerliste in einem Kurs. Diese ist im Burger-Menü zu finden (s.u.). Mit dieser Teilnehmerliste können Kursleiter/innen Nutzer/innen per E-Mail anschreiben. Außerdem kann hier die Rolle und Gruppe eines Nutzers verändert werden und Sie haben die Möglichkeit Leute aus dem Kurs abzumelden (*bisher separat unter Nutzer/innen einschreiben*):

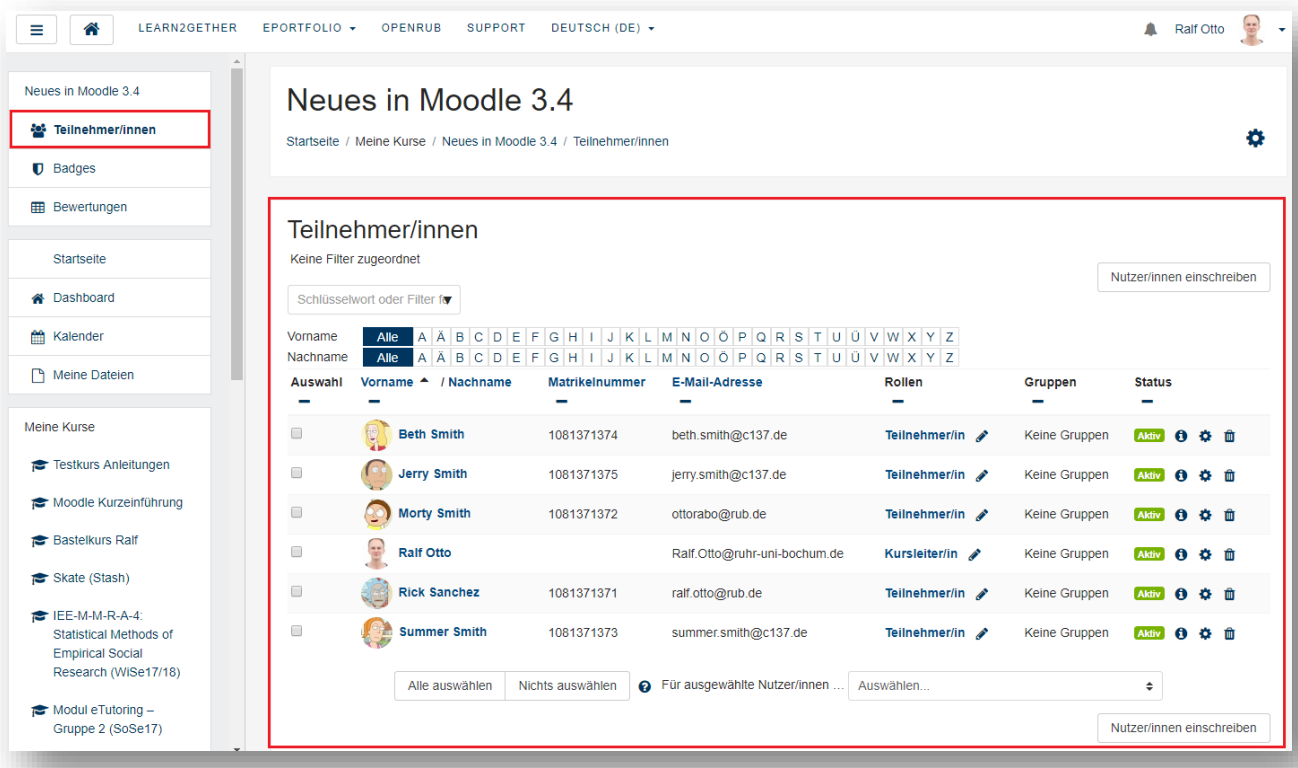

## <span id="page-4-0"></span>**3. Kursabschnitte hinzufügen/löschen**

Es kann nun unter dem letzten Abschnitt/Thema eines Kurses festgelegt werden, wie viele Abschnitte ein Kurs haben soll (*bisher unter Kurseinstellungen*):

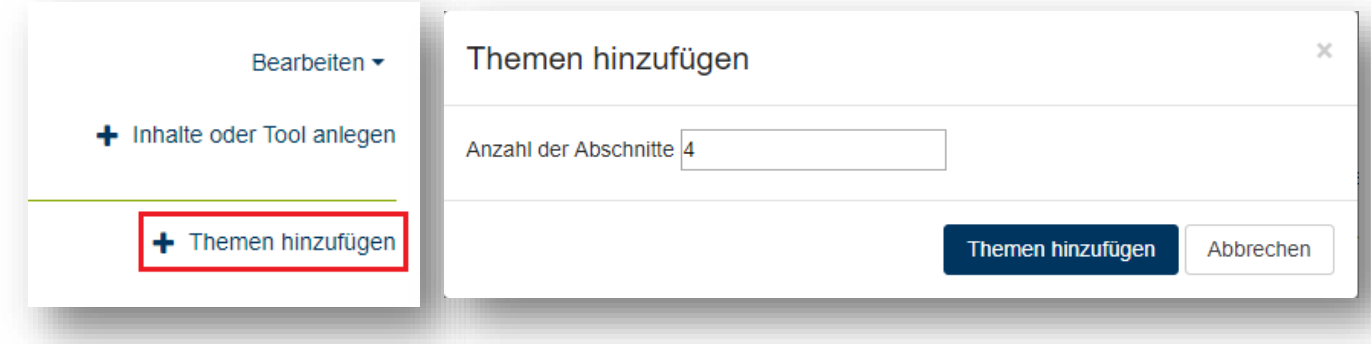

Um Abschnitte/Themen zu entfernen, müssen diese ab jetzt gelöscht werden:

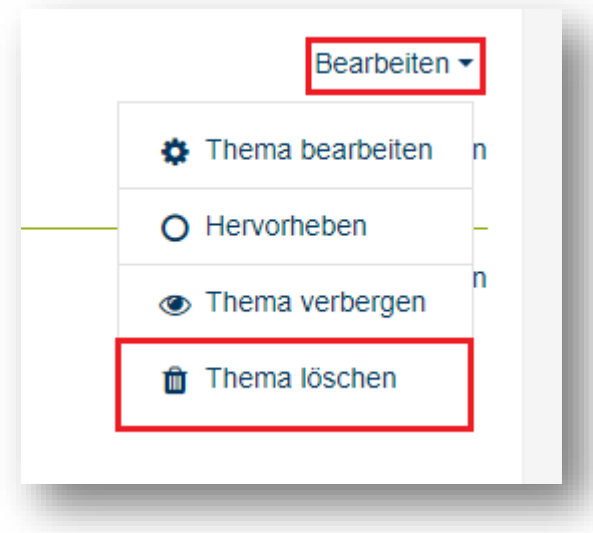

## <span id="page-5-0"></span>**4. Stealth-Mode (Inhalte nicht sichtbar, aber verfügbar machen)**

Bei umfangreichen Kursen bietet es sich an, Aktivitäten für die Teilnehmer unsichtbar zu machen und diese über Textseiten zu verlinken. Auf diesen Weg erhalten Sie eine Art Ordner für Lernaktivitäten. Mit Moodle 3.1 mussten die Aktivitäten dafür in einem verwaisten Abschnitt geschoben werden. Moodle 3.4 bietet dafür die Funktion "Verfügbar, aber für Teilnehmer/innen verbergen".

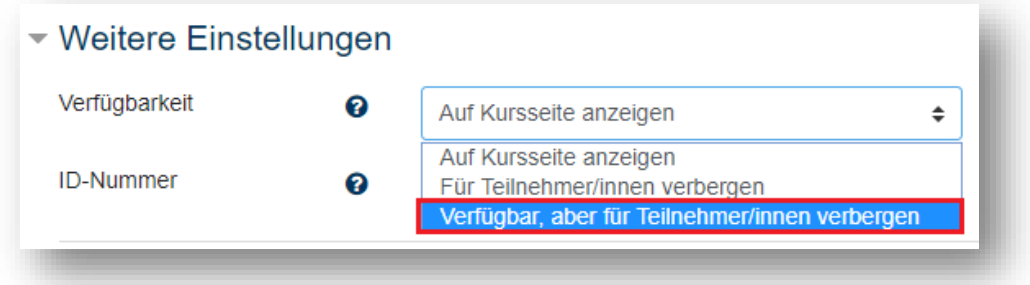

## <span id="page-5-1"></span>**5. Aktivitätsabschluss mit Bulk-Bearbeitung**

Mit der Bulk-Bearbeitung können Sie Aktivitätsabschlüsse für mehrere Aktivitäten setzen, ohne diese einzeln aufrufen zu müssen.

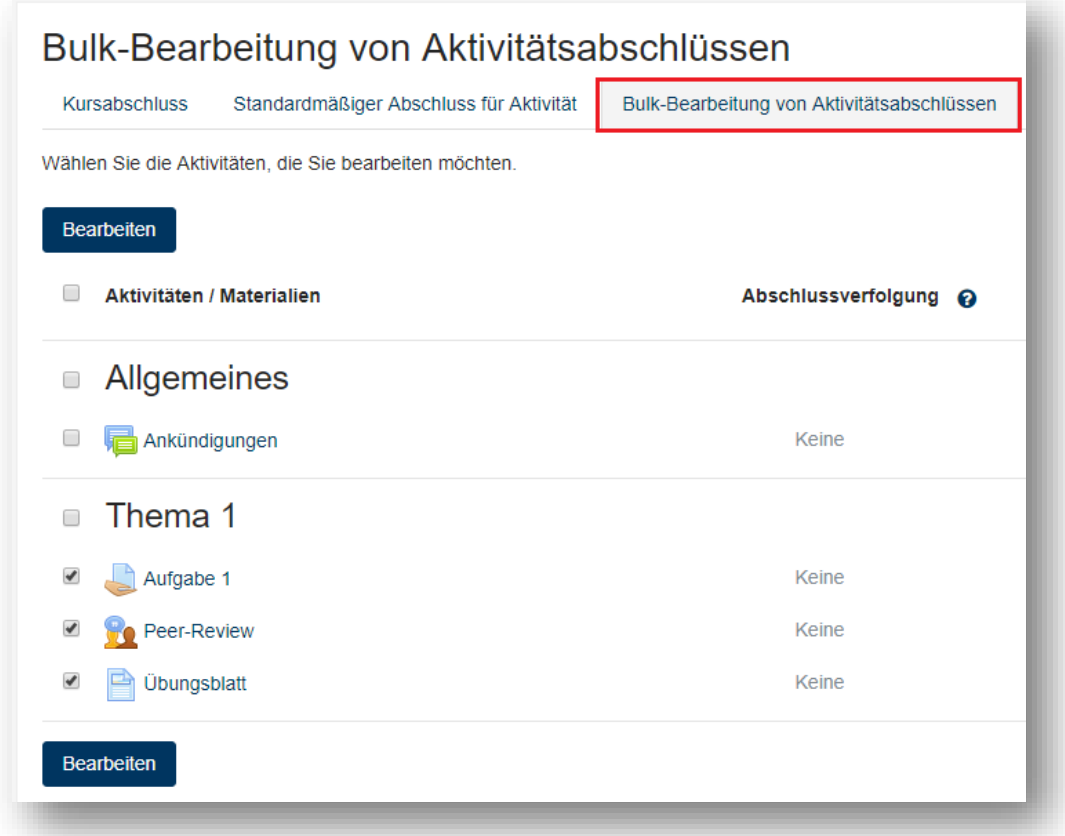

## <span id="page-6-0"></span>**6. Aktivitätsabschluss manuell setzen**

In der Übersicht der Aktivitätsabschlüsse (Berichte  $\rightarrow$  Kursverlauf) können Kursleiter/innen jetzt Aktivitäten manuell als abgeschlossen markieren.

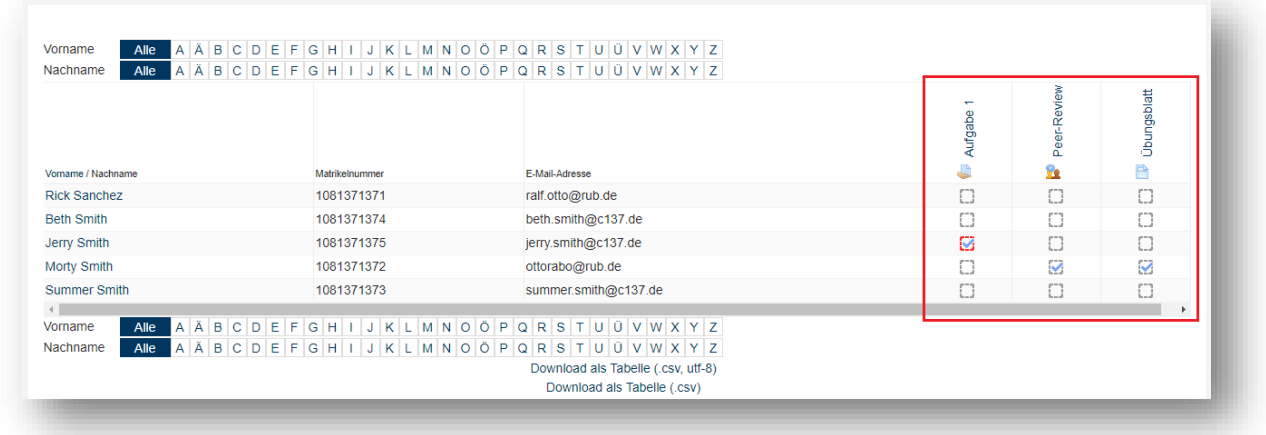

## <span id="page-6-1"></span>**7. Neues Dashboard**

Das neue Dashboard teilt Ihre Kurse in drei Kategorien auf: Laufend, künftig und vergangen. So werden die Kurse chronologisch geordnet. Damit dies funktioniert, gibt es nun in den Einstellungen des Kurses die Option *Kursende*:

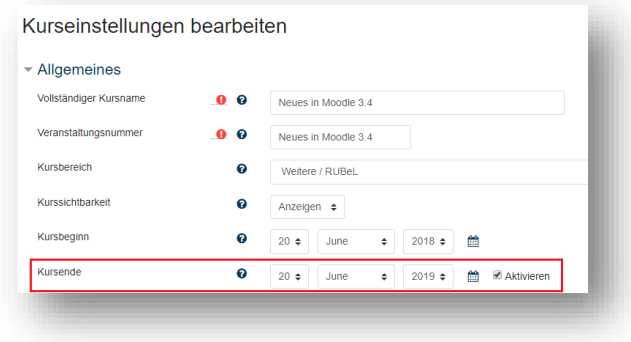

Das neue Dashboard zeigt außerdem den Stand der Bearbeitung an. Dies setzt voraus, dass mit dem Aktivitätsabschluss gearbeitet wird:

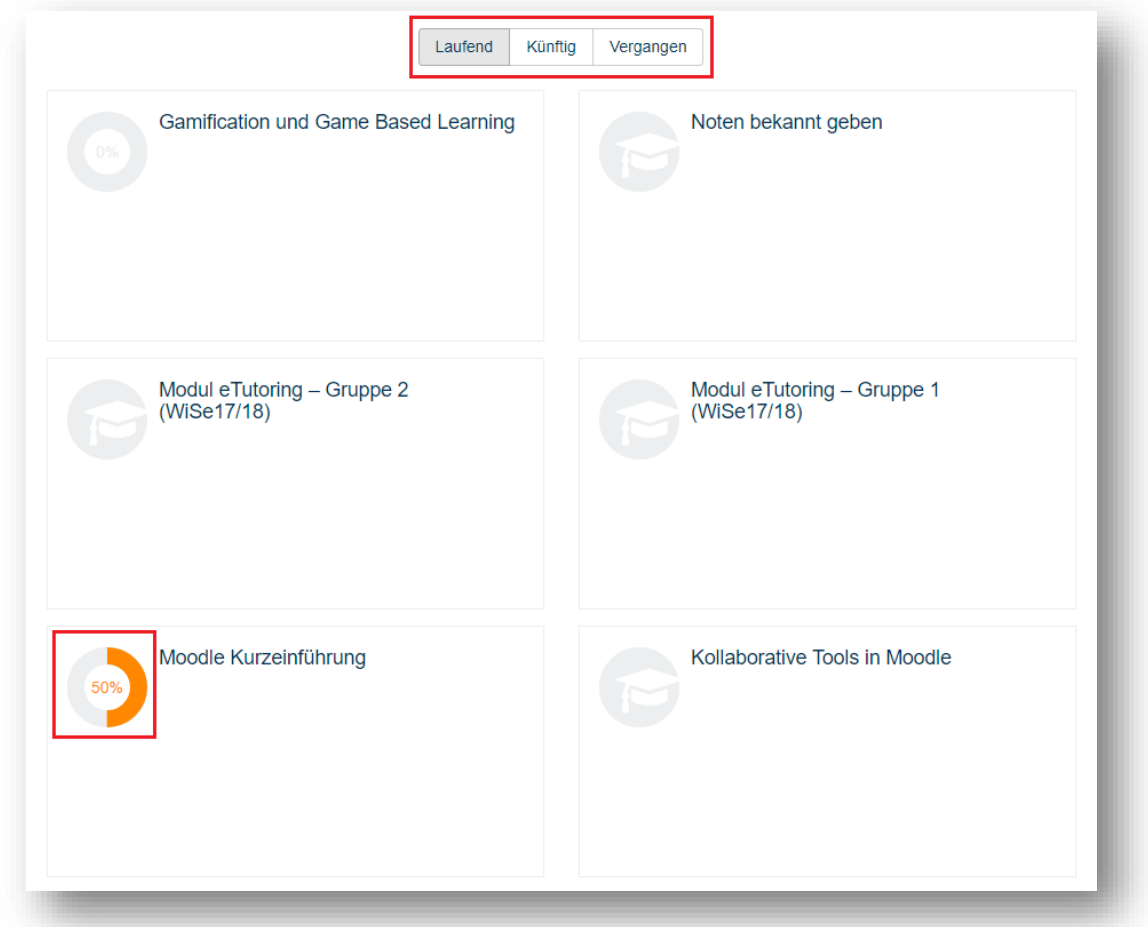

## <span id="page-7-0"></span>**8. Videos im Kurs einbetten**

Bisher war es bereits möglich, Videos per Drag&Drop in einen Kurs hochzuladen. Nun werden Sie gefragt, ob das Video als Datei oder als eingebettetes Video angezeigt wird.

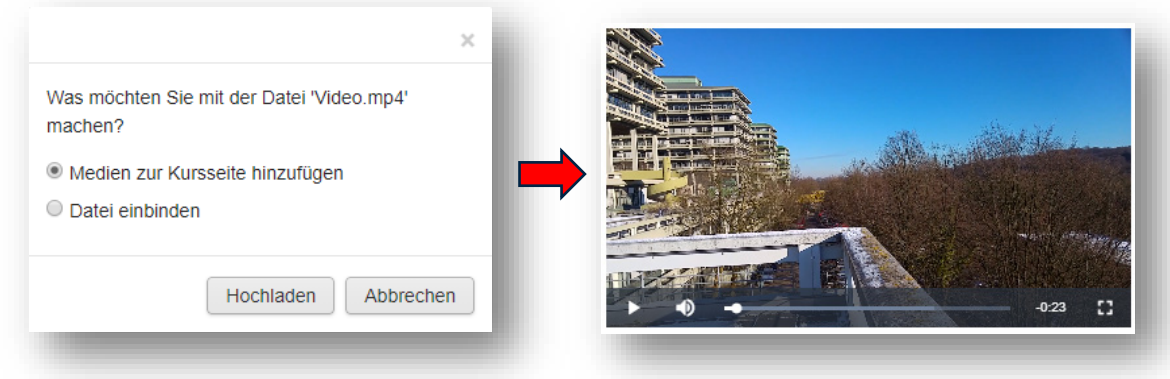

## <span id="page-8-0"></span>**9. Neuerungen bei der Lernaktivität "Aufgabe"**

Beim Erstellen einer Aufgabe, können Sie jetzt einen Termin festlegen, an dem Sie daran erinnert werden, Einreichungen zu bewerten. Die Erinnerung erhalten Sie per E-Mail.

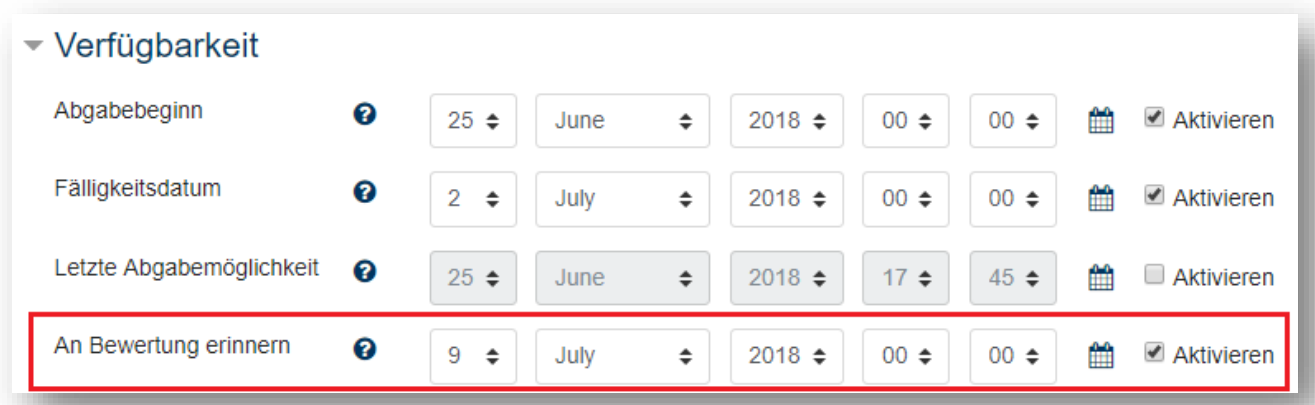

Zusätzlich wurde die Kommentarfunktion dahingehend verbessert, dass Kommentare jetzt als kleines Symbol angezeigt werden und erst beim Anklicken der Kommentartext erscheint. So kommt es nicht mehr zu Überlappungen mit dem eigentlichen Text.

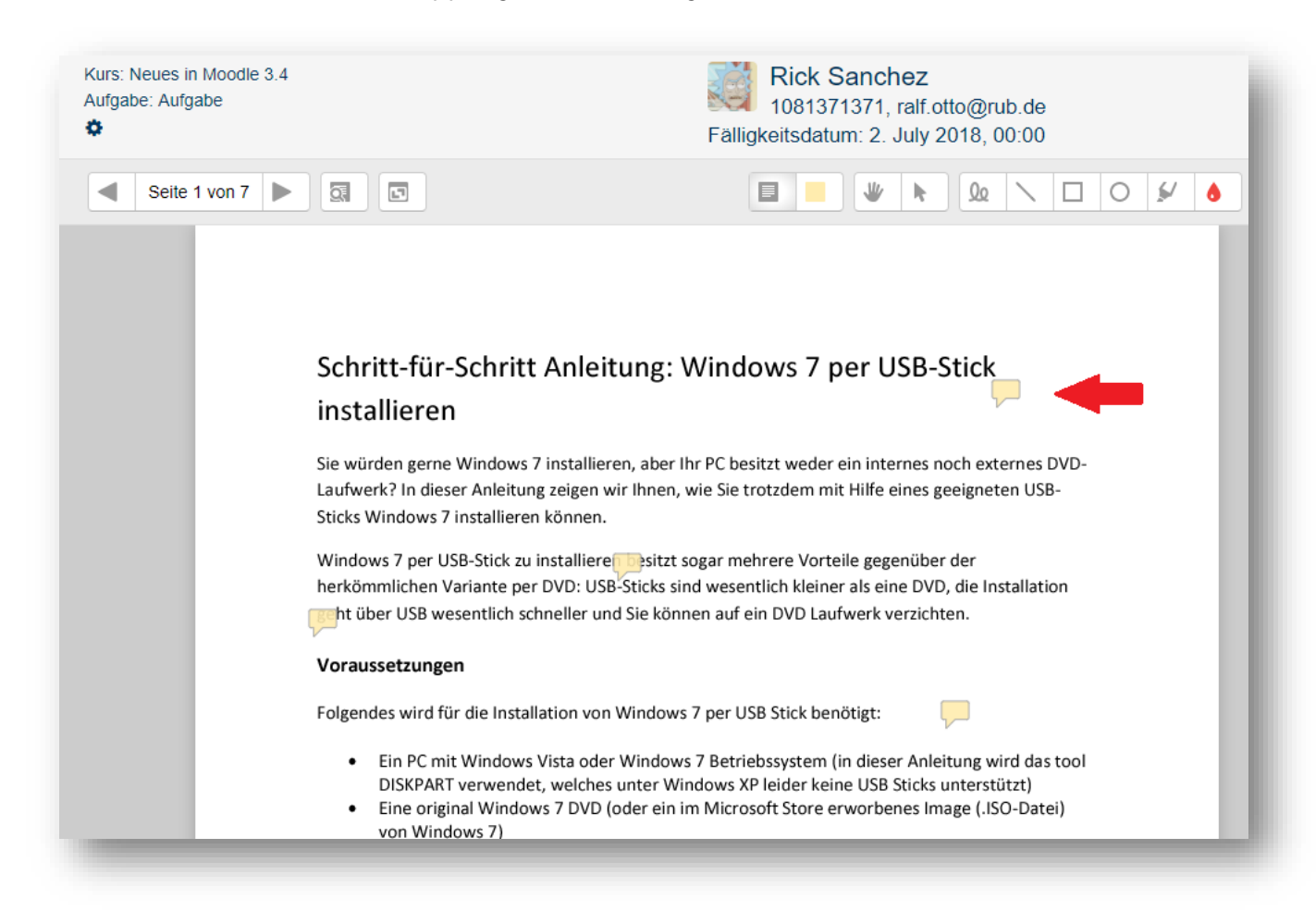

## <span id="page-9-0"></span>**10. Sonstige Neuerungen im RUB-Moodle**

#### <span id="page-9-1"></span>10.1 Kurssortierung auf der Startseite

Seit kurzem ist es möglich die eigenen Kurse alphabetisch oder chronologisch zu ordnen. So können Sie z.B. einstellen, dass die neuesten Kurse immer oben in der Kursliste stehen.

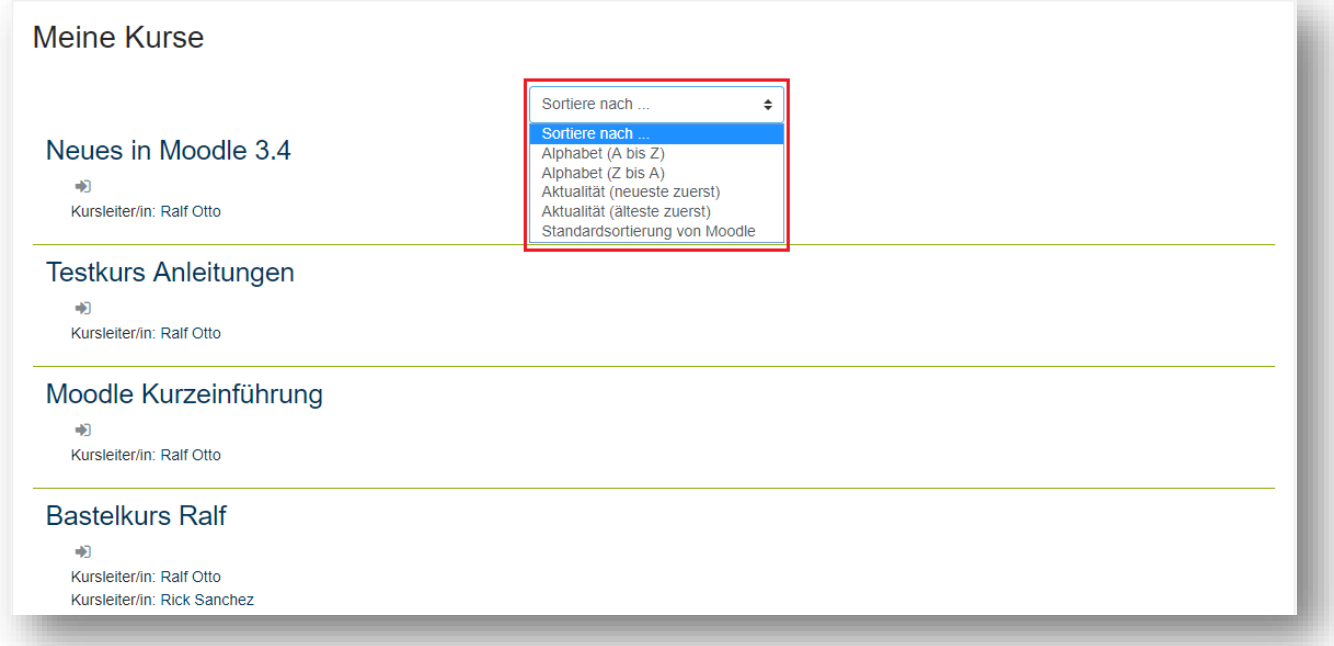

#### <span id="page-9-2"></span>10.2 Neue Aufnahme-Tools für Audio und Video

Für die Aufnahme von Audio und Video in Moodle hatten wir lange Zeit ein Plugin namens *Poodll* im Einsatz. Da dieses Plugin auf Adobe Flash basiert und somit nicht mehr auf jedem Endgerät funktioniert, wird es nun abgelöst. Im HTML-Editor von Moodle finden Sie zwei Buttons zur Aufnahme von Audio (OGG-Format) und Video (WEBM-Format).

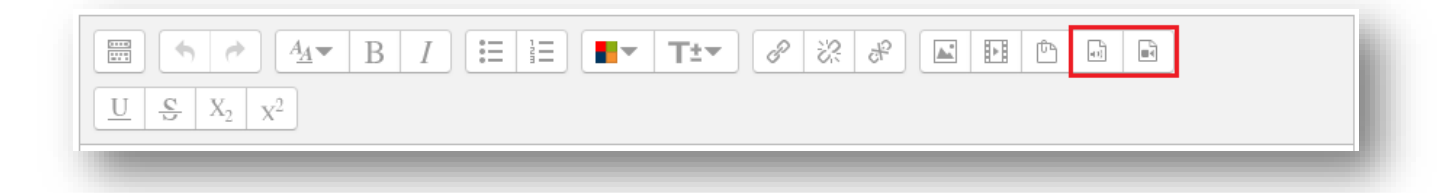

### <span id="page-10-0"></span>10.3 Neue Aktivität "Gerechte Verteilung"

Für die Einteilung von Teilnehmer/innen in Gruppen wurde bisher die Aktivität "Gruppenwahl" verwendet. Diese hat den Nachteil, dass keine Präferenzen der Teilnehmer/innen berücksichtigt werden. Hier gilt das Prinzip "Wer zuerst kommt, malt zuerst".

Mit der Aktivität "Gerechte Verteilung" können Sie eine Auswahl bereitstellen, mit welcher die Teilnehmer/innen ihre Präferenzen zu verschiedenen Auswahlmöglichkeiten angeben. Nach Ablauf der Abstimmungsphase werden die Angaben der Teilnehmer/innen ausgewertet und die Ergebnisse veröffentlicht.

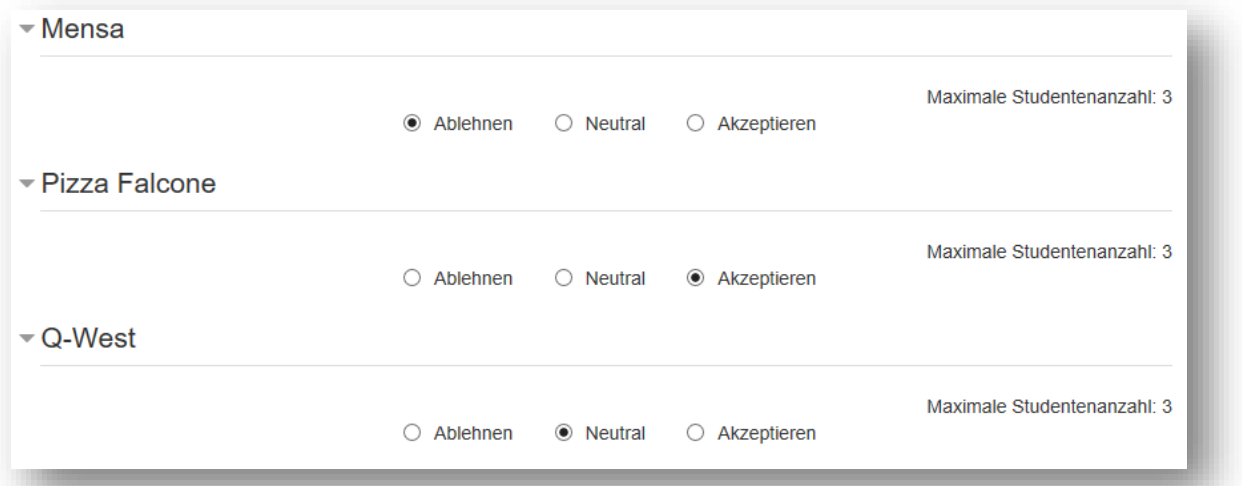

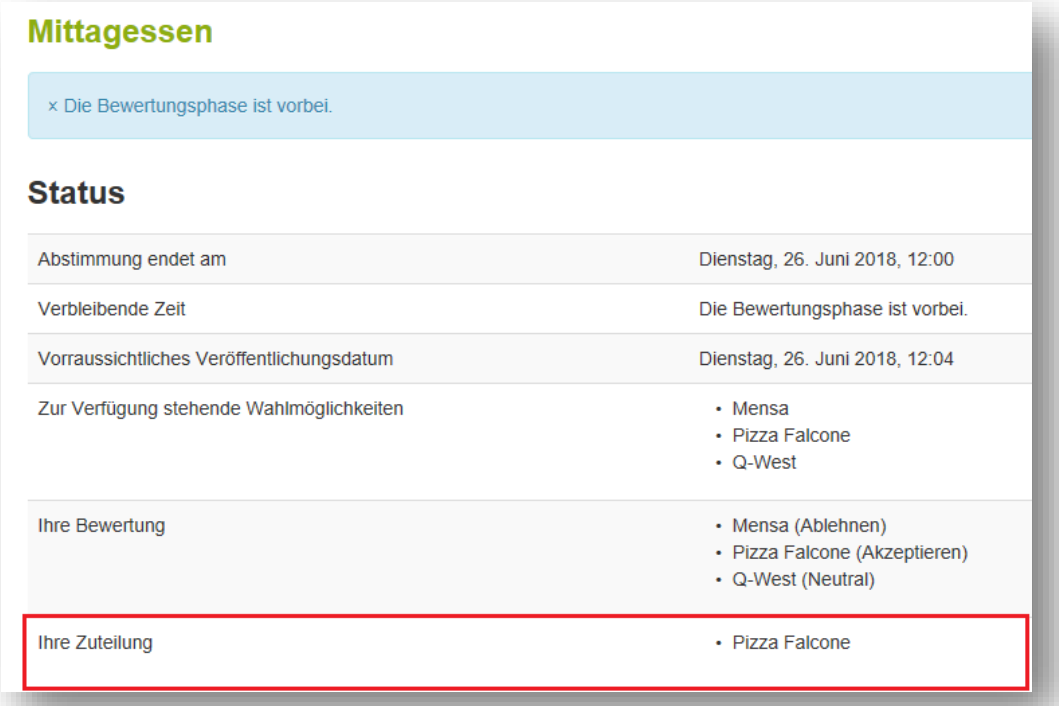

### <span id="page-11-0"></span>10.4 Neuer Fragetyp "Matrix (Ankreuz-Aufgabe)"

Dieser Fragetyp ermöglicht das Erstellen von Ankreuz-Aufgaben. So können z.B. mehrere Single Choice- und Multiple Choice-Fragen in einer Aufgabe dargestellt werden. Hier ein Beispiel:

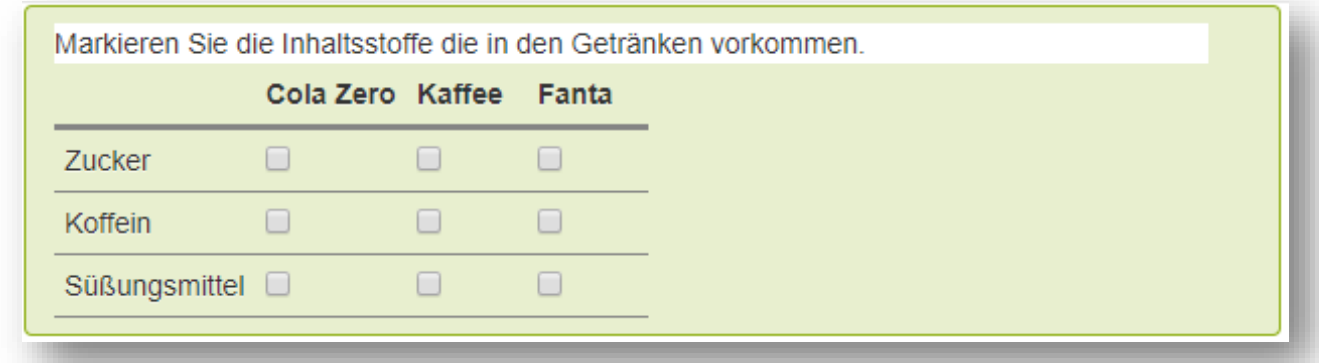

Der Fragetyp bietet auch die Darstellung der Aufgabe als Drag&Drop-Frage:

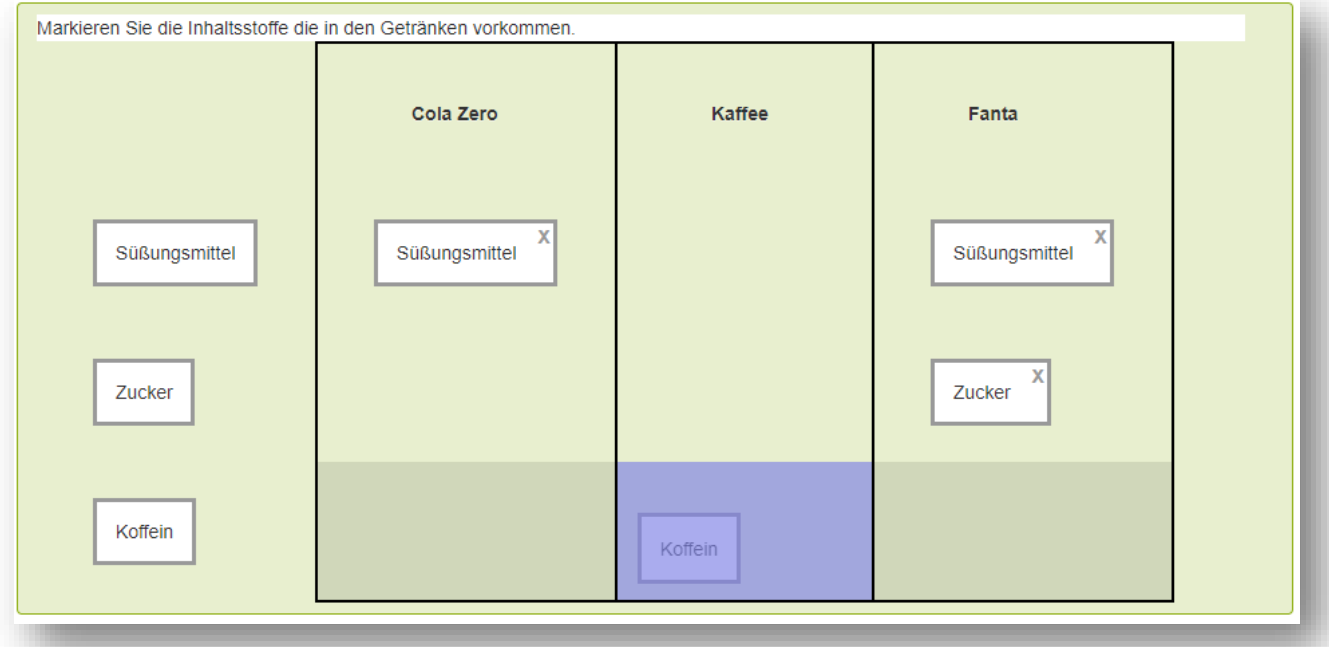

Haben Sie Fragen zu Moodle? Wir helfen Ihnen gerne weiter:

Die Kontaktinformationen unserer Ansprechpartner/innen, unser Anleitungsportal sowie aktuelle Informationen und Beratungsangebote zu Moodle finden Sie auf der Seite [www.rub.de/moodle](http://www.rub.de/moodle)